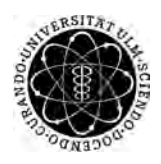

ulm university universität Im

**Universität Ulm** | 89069 Ulm | Germany **Fakultät für**

**Ingenieurwissenschaften, Informatik und Psychologie** Institut für Datenbanken und Informationssysteme

# **Entwicklung einer mHealth-App zur EMA-gestützten Unterstützung hörgeschädigter Patienten**

Bachelorarbeit an der Universität Ulm

**Vorgelegt von:** Kevin Marquard kevin.marquard@uni-ulm.de

**Gutachter:** Prof. Dr. Manfred Reichert

**Betreuer:** Prof. Dr. Rüdiger Pryss

2019

Fassung 19. Dezember 2019

c 2019 Kevin Marquard

This work is licensed under the Creative Commons. Attribution-NonCommercial-ShareAlike 3.0 License. To view a copy of this license, visit http://creativecommons.org/licenses/by-nc-sa/3.0/de/ or send a letter to Creative Commons, 543 Howard Street, 5th Floor, San Francisco, California, 94105, USA.

Satz: PDF-LAT<sub>E</sub>X 2<sub>ε</sub>

#### **Kurzfassung**

In Deutschland sind in etwa zehn Millionen Menschen von einer Hörschädigung betroffen. In allen Altersgruppen gibt es Betroffene, da eine Schädigung des Gehörs durch vielerlei Ursachen ausgelöst werden kann. Bei manchen nimmt das Hörvermögen im Laufe der Jahre ab und wiederum bei anderen kann zu laute Musik bereits in jungen Jahren der Auslöser sein. Je nach Art der Schädigung ist es bei einer rechtzeitigen Erkennung möglich, diese zu behandeln, so dass ein Betroffener wieder sein volles Hörvermögen erlangen kann.

Diese Arbeit beschäftigt sich mit der Entwicklung einer mobilen iOS Anwendung im Bereich der Hörschädigung. Als Hauptfunktion stellt diese Betroffenen einen Fragebogen zur Verfügung, der die individuellen Schwankungen des Hörvermögens misst. Die gewonnenen Daten können für weitere Forschungen herangenommen werden, um neue Erkenntnisse im Bezug auf die Ursachen und Wirkungen einer Hörschädigung zu erlangen. Des Weiteren kann über die App an speziellen Studien teilgenommen werden. Die Anwendung bieten den Vorteil, eine breitere Masse an betroffenen Patienten erreichen zu können. Außerdem gelangt man über den elektronischen Fragebogen sowohl leichter als auch schneller an forschungsrelevante Daten.

#### **Danksagung**

An dieser Stelle möchte ich mich recht herzlich bei all denjenigen bedanken, die mich während der Anfertigung dieser Arbeit stets unterstützt und motiviert haben.

Zunächst einmal möchte ich mich bei Herrn *Prof. Dr. Manfred Reichert* für die Genehmigung sowie Begutachtung dieser Arbeit bedanken. Ein großes Dankeschön geht an Herrn *Prof. Dr. Rüdiger Pryss* für seine Begutachtung sowie ständige Betreuung der Arbeit und der Unterstützung bei der Themenwahl.

Außerdem gilt mein Dank *Selda Karakaya* und *Tolga Bas*. Zum Ersten für das sorgfältige Korrekturlesen dieser Abschlussarbeit und zum Zweiten für die ständige Unterstützung während unseres gemeinsamen Studiums. Zusätzlich bedanke ich mich bei *Tolga* für Erstellung des Logos der App.

Ebenfalls möchte ich mich herzlichst bei *meiner Partnerin* für ihre Geduld und Unterstützung während meines Studiums bedanken.

Abschließend bedanke ich mich aus tiefstem Herzen bei *meinen Eltern*, die mir durch ihren bedingungslosen Rückhalt das Studium erst ermöglicht haben. Sie standen stets voller Geduld und Verständnis an meiner Seite und waren dadurch eine sehr große Unterstützung für mich.

Danke.

# **Inhaltsverzeichnis**

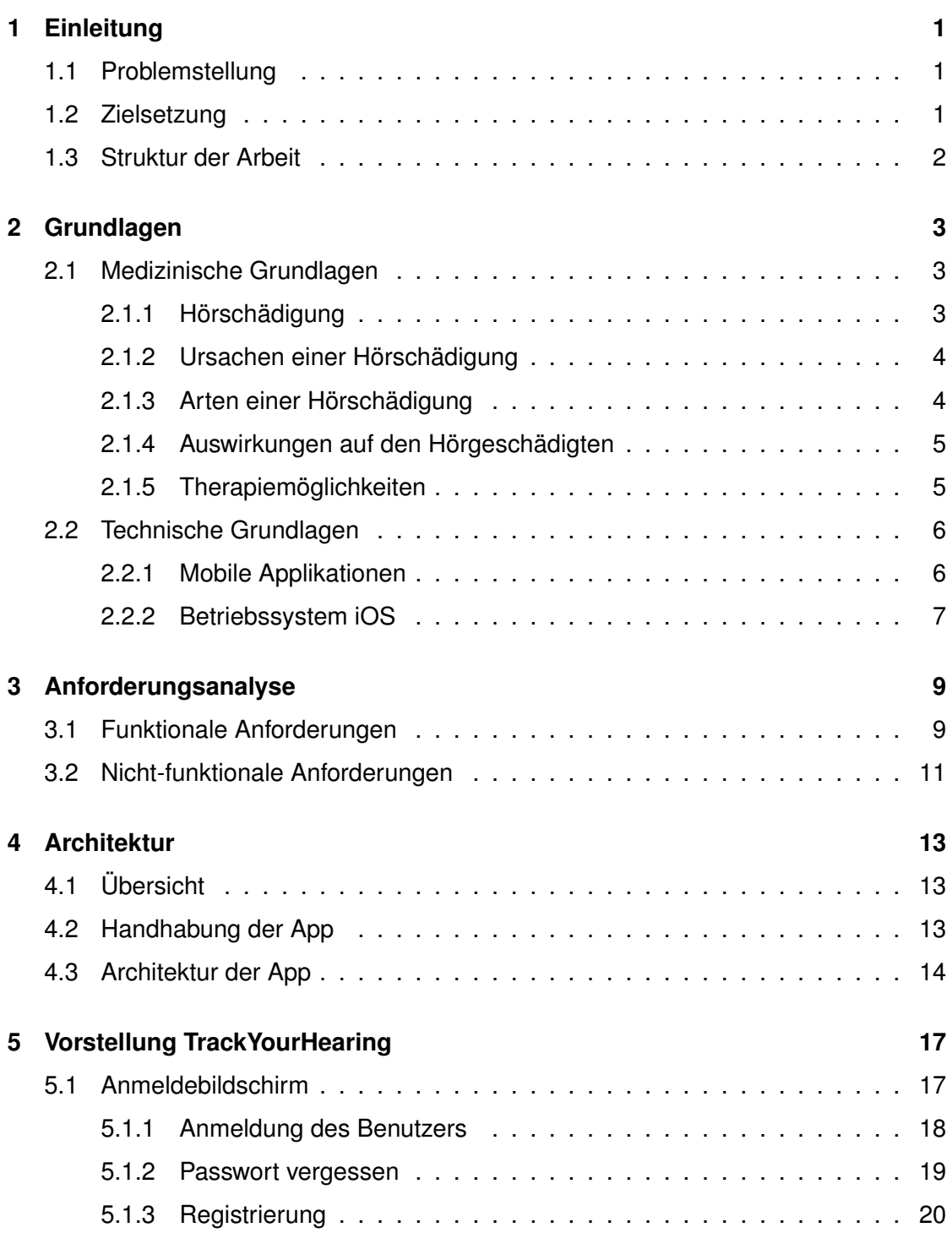

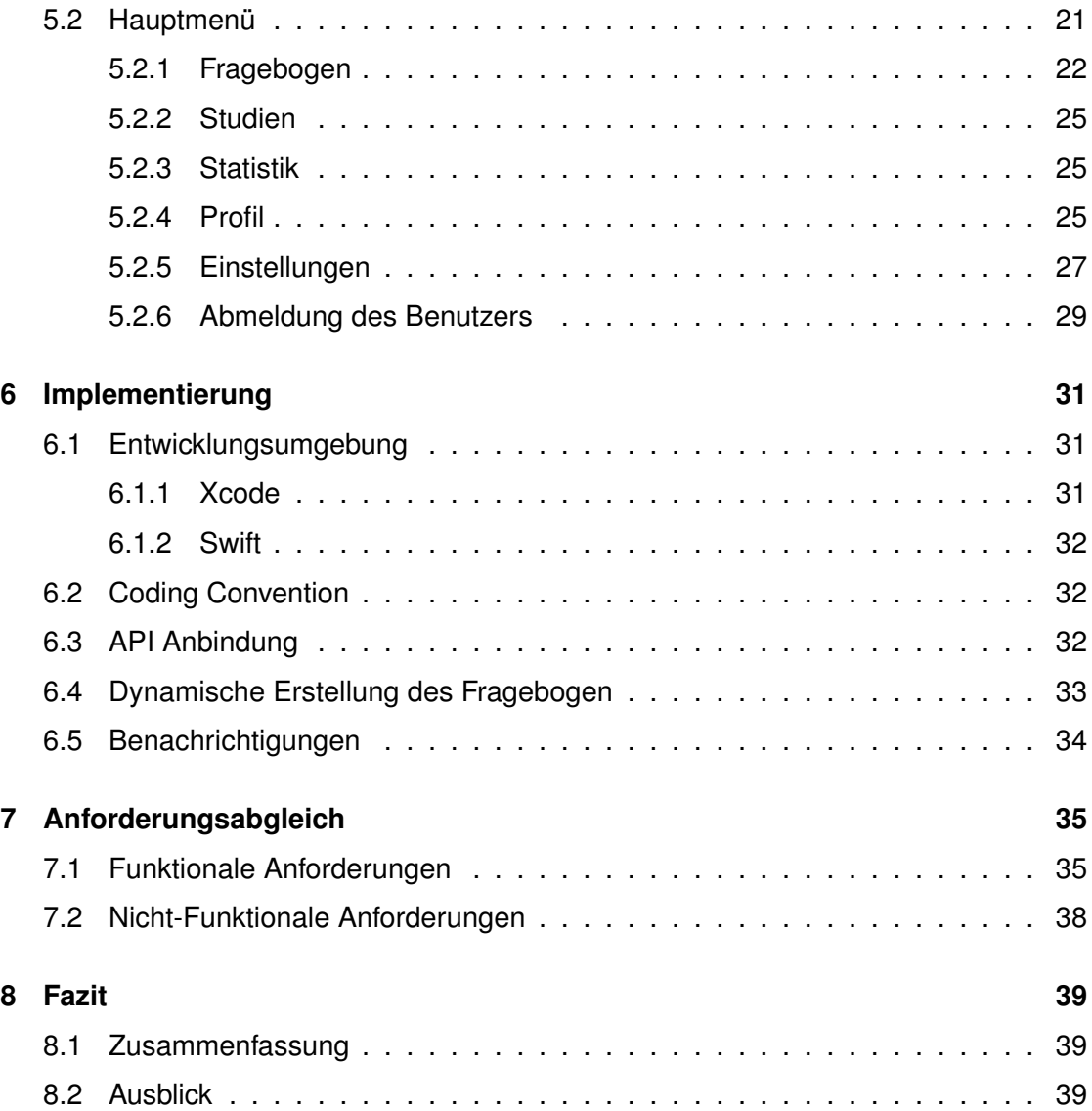

# **1 Einleitung**

#### <span id="page-8-1"></span><span id="page-8-0"></span>**1.1 Problemstellung**

Einer der wichtigsten Sinne des Menschen ist der Hörsinn. Deshalb ist es umso wichtiger ein gesundes Hörvermögen zu besitzen. In Deutschland leiden laut Statistiken etwa 12,2% der Bevölkerung an einer Hörschädigung. Bei circa 83 Millionen Einwohnern entspricht dies einer Anzahl von etwa zehn Millionen Betroffenen, alleine in Deutschland. Es sind alle Altersschichten hiervon betroffen. Eine solche Hörschädigung kann Betroffenen vor allerlei Probleme im Alltag stellen, da zum Beispiel die Konzentrationsfähigkeit und Lernfähigkeit stark davon beeinflusst werden können. Des Weiteren kann es sogar in Extremfällen soweit gehen, dass sich betroffene Menschen völlig von ihrem sozialen Umfeld isolieren, da sie nicht mehr in der Lage sind alles zu verstehen und eine gewisse Scham entstehen kann, ständig nachfragen zu müssen. Es ist wichtig, schon frühzeitig eine Schädigung des Gehörs festzustellen, um somit eine rechtzeitige Behandlung einleiten zu können. [\[1\]](#page-48-0) [\[2\]](#page-48-1) [\[3\]](#page-48-2) [\[4\]](#page-48-3)

#### <span id="page-8-2"></span>**1.2 Zielsetzung**

Die Bedeutung medizinischer Apps nimmt ständig zu und somit ist das Ziel dieser Arbeit, eine mHealth-App für das Betriebssystem iOS zu entwickeln und implementieren. Dabei unterstützt diese Anwendung medizinische Verfahren und Maßnahmen der Gesundheitsfürsorge, da durch diese wiederholt und alltagsnah Daten zur Hörschädigung gesammelt werden können. Dies wird *Ecological Momentary Assessment* (EMA)

#### *1 Einleitung*

genannt. Um solche Daten sammeln zu können, stellt die *TrackYourHearing* App, den Personen möglicher Hörschädigungen, einen Fragebogen zum Ausfüllen zur Verfügung. Die somit ermittelten Daten dienen zur Erkennung einer Hörschädigung, sowie dem Betrachten des Verlaufs der eigenen Hörschädigung. Für die Verarbeitung dieser gewonnenen Daten ist eine Anbindung an eine, für diesen Zweck entworfene, API unverzichtbar und ist ebenfalls Bestandteil dieser Arbeit. [\[5\]](#page-48-4) [\[6\]](#page-48-5) [\[7\]](#page-49-0)

#### <span id="page-9-0"></span>**1.3 Struktur der Arbeit**

In **Kapitel [2](#page-10-0)** dieser Arbeit werden verschiedene relevante Grundlagen beschrieben und erklärt. Dabei beschäftigt sich der erste Teil dieses Kapitels mit medizinischen Grundlagen im Bezug auf Hörschädigung. Im zweiten Teil werden technische Grundlagen aufgegriffen. Funktionale und nicht-funktionale Anforderungen werden in **Kapitel [3](#page-16-0)** spezifiziert. **Kapitel [4](#page-20-0)** behandelt die Architektur der *TrackYourHearing* App. Hier wird erst eine grobe Übersicht gegeben, wie die App und der Server kommunizieren. Des Weiteren wird ein genereller Ablauf der App dargestellt und anschließend eine Übersicht der Architektur gegeben. In **Kapitel [5](#page-24-0)** wird die App detailliert vorgestellt und erklärt. Nennenswerte Punkte zur Implementierung werden in **Kapitel [6](#page-38-0)** genannt. Der Abgleich der Anforderungen findet in **Kapitel [7](#page-42-0)** statt. Die Arbeit endet mit **Kapitel [8](#page-46-0)**, in welchem die Arbeit nochmals kurz zusammengefasst wird und ein Ausblick gegeben wird.

# **2 Grundlagen**

<span id="page-10-0"></span>In diesem Kapitel werden verschieden Grundlagen, welche für diese Arbeit von Bedeutung sind, näher beschrieben. Diese können in zwei Kategorien unterteilt werden, in medizinische und technische.

#### <span id="page-10-1"></span>**2.1 Medizinische Grundlagen**

Im Folgenden werden einige medizinische Grundlagen im Bezug einer Hörschädigung beschrieben.

#### <span id="page-10-2"></span>**2.1.1 Hörschädigung**

Hören bedeutet, dass das Ohr akustische Signale wahrnehmen und verarbeiten kann. Dabei werden die gehörten Informationen verständlich für das Gehirn übersetzt. Ein Ton beziehungsweise ein Geräusch ist eine Schwingung, welche sich in alle Richtungen von der Geräuschquelle aus über die Luft verbreitet. Diese Schwingungen werden Schallwellen genannt. Das menschliche Ohr kann dabei Schallwellen im Frequenzbereich von circa 20 Hertz bis 20 Kilohertz wahrnehmen. Über die Schallwellen wird definiert, wie sich etwas für einen Menschen anhört, ob es zum Beispiel laut oder leise ist oder ob es sich um einen hohen beziehungsweise tiefen Ton handelt. Schallwellen treffen auf das menschliche Außenohr und werden von dort an das Mittelohr weitergeleitet. Dort treffen sie auf das Trommelfell sowie auf die Gehörknöchel und werden in Schwingungen umgewandelt, welche auf eine im Innenohr befindliche Flüssigkeit übertragen werden. Die Haarzellen erstellen durch die empfangenen Schwingungen

#### *2 Grundlagen*

chemische Signale, welche an die Hörnerven gesendet werden. Diese Signale werden als elektrische Impulse an das menschliche Gehirn weitergeleitet und somit werden Schallwellen für den Menschen hörbar. Hierfür müssen alle Bereiche im Ohr ordnungsgemäß funktionieren.

Menschen, welche unter einer Einschränkung des eigenen Hörvermögens leiden, sind hörgeschädigt. [\[8\]](#page-49-1) [\[9\]](#page-49-2) [\[10\]](#page-49-3)

#### <span id="page-11-0"></span>**2.1.2 Ursachen einer Hörschädigung**

Eine Schädigung der Gehörs kann die Folge vieler Ursachen sein. Verschiedene Entzündungen, wie zum Beispiel eine chronische Mittelohrentzündung oder Hinrhautentzündung können eine Hörschädigung zur Folge haben. Verletzungen im oder am Ohr können das Hörvermögen ebenfalls beeinträchtigen. Menschen die beruflich oder privat ständigem Lärm ausgesetzt sind, haben ein erhöhtes Risiko an einer Schädigung des Gehörs zu leiden. Es gibt somit nicht nur eine Ursache hierfür, sondern eine Vielzahl an Faktoren können dies hervorrufen. Dadurch sind auch alle Altersschichten davon betroffen, an einer Hörschädigung leiden zu müssen. [\[11\]](#page-49-4)

#### <span id="page-11-1"></span>**2.1.3 Arten einer Hörschädigung**

Eine Hörschädigung kann in die zwei Hauptkategorien, Schwerhörigkeit und Gehörlos, unterteilt werden.

Ist das Hörvermögen eines Menschen bis zu seinem fünften Lebensjahr komplett verloren gegangen, so spricht man hier von Gehörlos. Verliert ein Mensch danach sein Gehör, so ist dieser nicht gehörlos, sondern ertaubt.

Bei einer Schwerhörigkeit kann man die folgenden Formen unterscheiden.

**Schallleitungs-Schwerhörigkeit** Bei dieser Form der Hörschädigung werden ankommende Schallwellen im Mittelohr nicht korrekt an das Innenohr weitergeleitet. Dadurch hören Betroffene alles leiser.

**Schallempfindungs-Schwerhörigkeit** Für diese Form sind krankhafte Veränderungen des Innenohrs oder in seltenen Fällen der Hörnerven verantwortlich. Hierbei werden die ankommenden Schallwellen noch gut empfangen, jedoch werden diese verändert wahrgenommen. Dies hat Auswirkungen auf die Qualität und das Klangbild der gehörten Sprache beziehungsweise Töne.

**Schallwahrnehmungs-Schwerhörigkeit** Hier liegt die Ursache im Gehirn des Menschen. Dieses verarbeitet die empfangenen Signale nicht richtig. [\[8\]](#page-49-1) [\[11\]](#page-49-4) [\[12\]](#page-49-5) [\[13\]](#page-49-6) [\[14\]](#page-49-7)

#### <span id="page-12-0"></span>**2.1.4 Auswirkungen auf den Hörgeschädigten**

Hörgeschädigte Personen müssen im Alltag mit vielen Schwierigkeiten, Problemen und sogar Gefahren umgehen können. Durch die Schädigung des Gehörs können Betroffene große Schwierigkeiten haben, ihre Mitmenschen richtig zu verstehen. Ebenso können sie in ihrer Freizeitgestaltung eingeschränkt sein, wie zum Beispiel musikbegeisterte Personen, welche nicht mehr in der Lage sind ihre Musik richtig zu hören.

Teilweise kann es sogar Einschränkung in der Berufswahl geben, da Hörgeschädigte beispielsweise nicht in der Telefonberatung arbeiten können.

Ebenso besteht ein erhöhtes Unfallrisiko, da betroffene Menschen Gefahren erst später oder teilweise gar nicht wahrnehmen.

Die oben genannten Auswirkungen können in psychischen Belastungen, wie Stress oder Depressionen, enden und somit zu Kontaktverlusten und Isolation führen. [\[15\]](#page-49-8) [\[4\]](#page-48-3)

#### <span id="page-12-1"></span>**2.1.5 Therapiemöglichkeiten**

Je nach Ursache der Hörschädigung können nur bestimmte Therapiemöglichkeiten angewendet werden. Im Folgenden werden die einzelnen Möglichkeiten beschrieben und erklärt, wann diese zum Erfolg führen können.

#### *2 Grundlagen*

**Medikamente** Medikamente finden als Therapiemöglichkeit Verwendung, wenn die Hörschädigung auf eine Infektion des Hörorgans oder der Hörnerven zurückzuführen ist. Ist dies der Fall, so können die Erreger, wie zum Beispiel Bakterien oder Viren, durch verschiedene Medikamente bekämpft werden. Ein weit verbreitetes Medikament bei Viren ist Aciclovir. Sollten eine bakterielle Infektion Ursache sein, so wird diese meist mit einem Breitbandantibiotika behandelt.

**Operationen** In einigen Fällen kann sogar eine Operation als Therapiemöglichkeit in Betracht gezogen werden. Sollte ein defektes Trommelfell der Grund für die Schwerhörigkeit sein, so kann dies operativ behoben werden. Des Weiteren können Prothesen des Gehörknöchelchen angefertigt werden.

**Hörgerät** Ist die Ursache für eine Schwerhörigkeit alters - oder lärmbedingt, so lässt sich das Hörvermögen nicht mehr durch Medikamente oder einer Operation wiederherstellen. In diesem Fall kann der Betroffenen nur mit einem Hörgerät therapiert werden.

[\[11\]](#page-49-4) [\[16\]](#page-49-9)

#### <span id="page-13-0"></span>**2.2 Technische Grundlagen**

Im diesem Abschnitt werden die technischen Grundlagen erläutert.

#### <span id="page-13-1"></span>**2.2.1 Mobile Applikationen**

Unter einer Applikation versteht man ein Software-Programm, welches zur Lösung von Aufgaben verwendet wird. Applikation leitet sich aus dem Englischen *application* ab und wird meistens nur mit App abgekürzt. Eine mobile Applikation ist somit eine Anwendungssoftware, welche speziell für mobile Endgeräte, wie zum Beispiel Smartphones oder Tablets, entwickelt werden.

Im Jahr 2008 startete der Hersteller Apple seinen App Store. Dieser bietet eine umfangreiche Palette an Apps für mobile Endgeräte von Apple zum Download an. Dabei gibt es Apps, welche kostenfrei angeboten werden und welche, die käuflich erworben werden müssen. Im Jahr 2017 betrug die Anzahl der App Downloads in Deutschland für mobile Endgeräte der Herstellers Apple 645 Millionen. [\[17\]](#page-50-0) [\[18\]](#page-50-1) [\[19\]](#page-50-2)

#### <span id="page-14-0"></span>**2.2.2 Betriebssystem iOS**

iOS ist Apples Betriebssystem, welches in der Regel auf den mobilen Endgeräten des Herstellers verwendet wird. Dieses basiert auf Mac OS, wurde jedoch für die Verwendung auf mobilen Endgeräte optimiert, da die Eingabe des Benutzers meist nur noch über Finger stattfindet und nicht wie gewohnt mit Maus und Tastatur.

Da die App *TrackYourHearing* für ein iPhone, ein mobiles Endgerät von Apple, entwickelt werden soll, muss diese somit unter dem Betriebssystem iOS lauffähig sein. [\[20\]](#page-50-3)

**3**

# **Anforderungsanalyse**

<span id="page-16-0"></span>Im Folgenden werden die Anforderungen der *TrackYourHearing* App definiert. Diese können sowohl in funktionale als auch in nicht-funktionale Anforderungen untergliedert werden.

#### <span id="page-16-1"></span>**3.1 Funktionale Anforderungen**

Funktionale Anforderungen beschreiben, welche Funktionen dem Benutzer bei der Bedienung der App zur Verfügung stehen. In der unten stehenden Tabelle werden die Anforderungen näher beschrieben. [\[21\]](#page-50-4)

<span id="page-16-2"></span>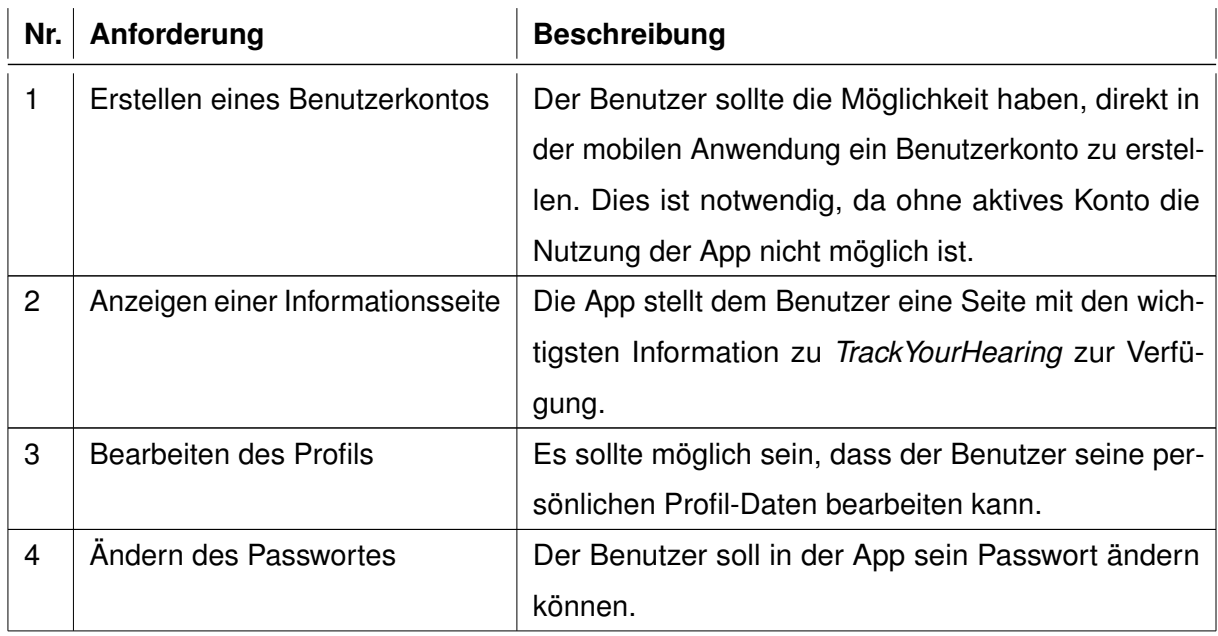

#### *3 Anforderungsanalyse*

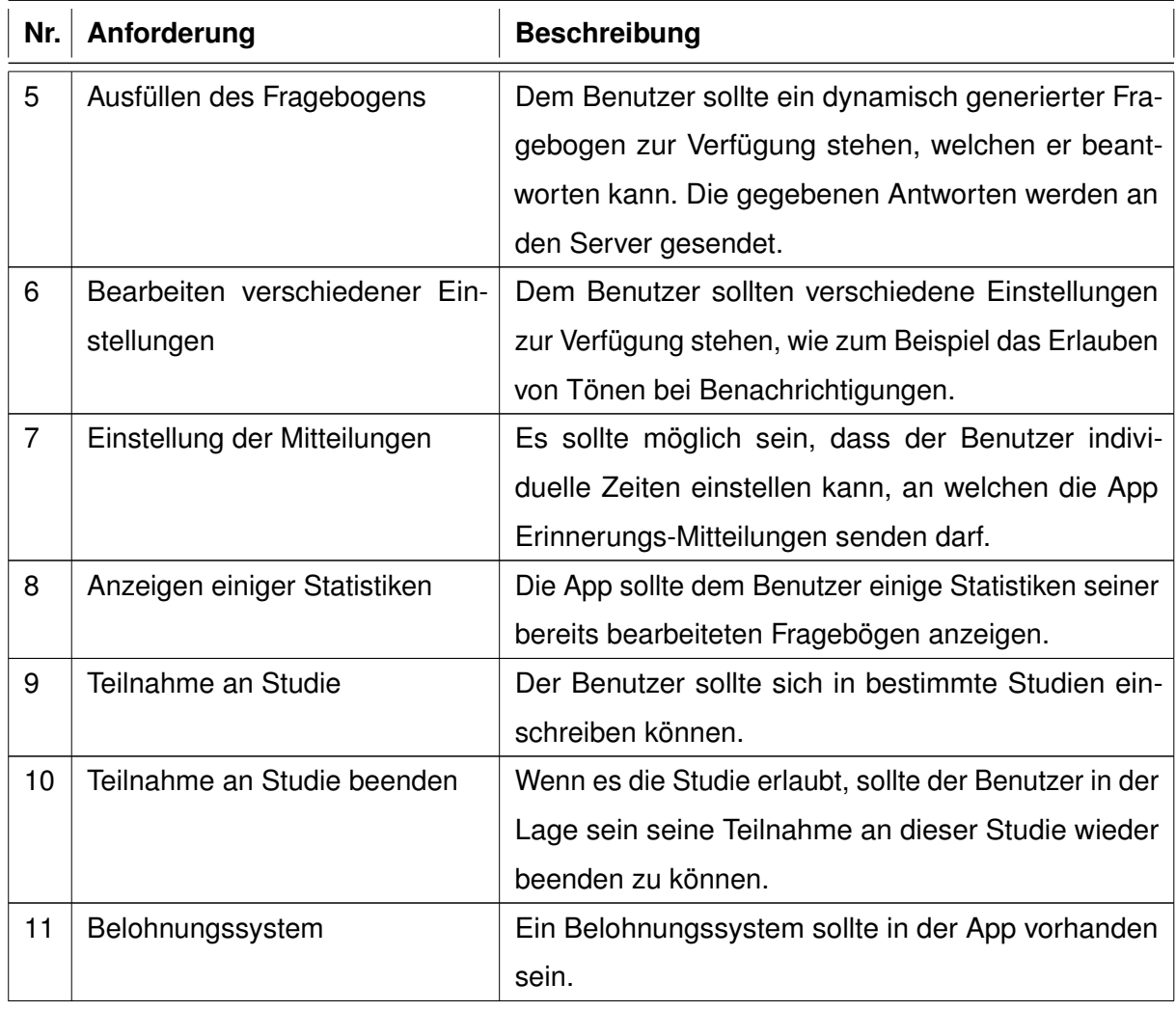

Tabelle 3.1: Funktionale Anforderungen

#### <span id="page-18-0"></span>**3.2 Nicht-funktionale Anforderungen**

In der nachfolgenden Tabelle werden die nicht-funktionalen Anforderungen erläutert, welche die Anforderungen hinsichtlich der Handhabung der Anwendung definieren. [\[5\]](#page-48-4)

<span id="page-18-1"></span>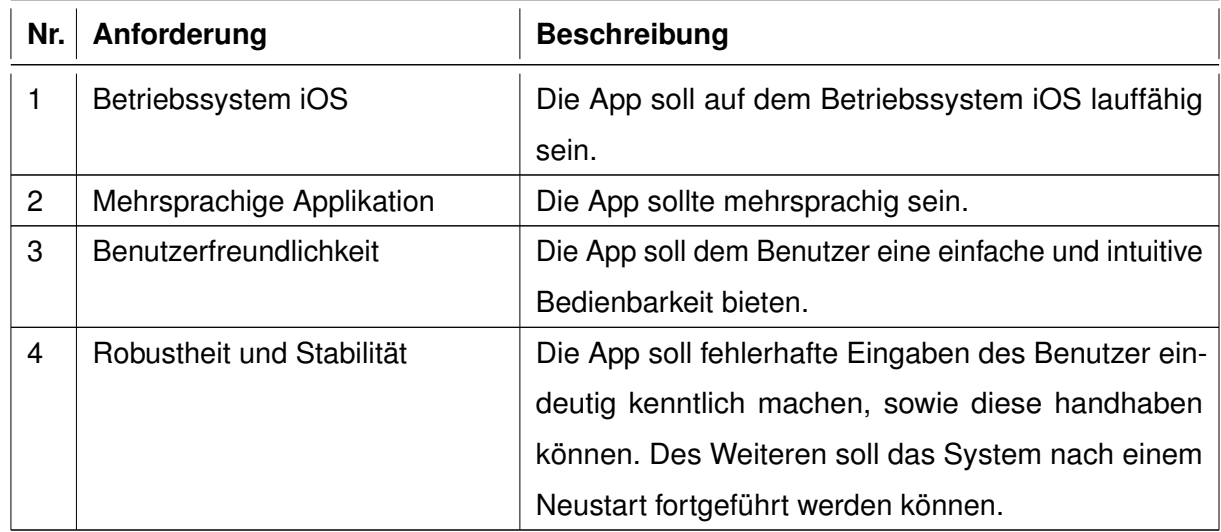

Tabelle 3.2: Nicht-funktionale Anforderungen

# **4**

## **Architektur**

<span id="page-20-0"></span>In diesem Kapitel wird die Architektur der *TrackYourHearing* App beschrieben. Zuerst wird eine kurze Architekturübersicht (Kapitel [4.1\)](#page-20-1) gegeben. In Kapitel [4.2](#page-20-2) wird ein typischer Ablauf der App erläutert und anschließend wird die Architektur der App erklärt (Kapitel [4.3\)](#page-21-0).

#### <span id="page-20-1"></span>**4.1 Übersicht**

*TrackYourHearing* besteht aus zwei getrennt voneinander entwickelten Hauptkomponenten.

Die erste Komponente ist die Applikation selbst, als Ergebnis dieser Arbeit. Diese wurde für das Betriebssystem iOS entwickelt und ist somit auf dem iPhone lauffähig. Zur Implementierung wurde die Programmiersprache Swift verwendet. Die App kommuniziert mit einem von der Universität Ulm zur Verfügung gestellten Server. Dabei erfolgt der Zugriff auf diesen über eine vom Institut für Datenbaken und Informationssysteme entwickelter JSON-API. Anfragen an die API werden über HTTP-Methoden gesendet. So ist gewährleistet, dass die App nie direkt Daten auf dem Server manipulieren kann.

#### <span id="page-20-2"></span>**4.2 Handhabung der App**

Nach dem Starten der App öffnet sich der *Loginbereich* der Applikation. Sollte bereits ein Benutzerkonto vorhanden sein, so kann man sich bereits einloggen. Andernfalls lässt sich ein neues Konto erstellen. Nach erfolgreicher Eingabe aller erforderlichen

#### *4 Architektur*

Daten wird eine E-Mail gesendet, mit welcher man den Registrierungsprozess abschließen kann. Im *Hauptmenü* hat man die Möglichkeit zu den Menüpunkten *Fragebogen*, *Studien*, *Statistik*, *Profil* oder *Einstellungen* zu navigieren. Außerdem ist es im *Hauptmenü* möglich sich aus *TrackYourHearing* abzumelden. Im Punkt *Fragebogen* kann man einen Fragebogen ausfüllen und abschicken. Unter *Studien* kann man an vorhandenen Studien teilnehmen und die Teilnahme an bereits teilgenommenen wieder beenden. Statistiken zu bereits ausgefüllten Fragebögen werden unter *Statistik* angezeigt. Persönliche Daten können im Menüpunkt *Profil* bearbeitet werden. Es ist dort zudem möglich ein neues Passwort zu erstellen. Unter *Einstellungen* können gewisse Einstellungen zu Benachrichtigungen vorgenommen werden. Ebenfalls kann eine Informationsseite über *TrackYourHearing* angezeigt werden. Des Weiteren besteht die Möglichkeit, dass man sein Konto deaktivieren kann.

In Kapitel [5](#page-24-0) werden die einzelne Funktionsweisen der App detailliert aus Sicht des Benutzer erklärt.

#### <span id="page-21-0"></span>**4.3 Architektur der App**

In diesem Abschnitt wird ein vereinfachter Überblick über die Softwarearchitektur sowie einiger Prozesse der *TrackYourHearing* App gegeben.

Das Projekt wurde dabei in die drei Ordner *ViewController*, *HTTP* und *Utils* unterteilt. Unter *ViewController* werden alle benötigte UIViewController des Projekts verwaltet. Diese sind ebenfalls in verschiedene Ordner unterteilt, wobei jeder Ordner für eine bestimmte Ansicht in der App steht. In den Klassen selbst werden die grafischen Oberflächen der App erstellt sowie jegliche Interaktion mit dem Nutzer gehandhabt.

Die Anbindung an die API findet in den Klassen des *HTTP* Ordner statt. Dort existiert in der Klasse *RequestHelper* ein allgemeine Funktion, welche Anfragen an die API sendet. Unter *RequestHandler* sind alle nötigen Anfragen implementiert.

Allgemeinere Klassen oder Strukturen sind im *Utils* Ordner zu finden. Zum Beispiel sind dort in *Constants* alle Konstanten definiert, welche im gesamten Projekt Gültigkeit haben.

Im folgenden werden nun die wichtigsten Prozessdiagramme der App gezeigt.

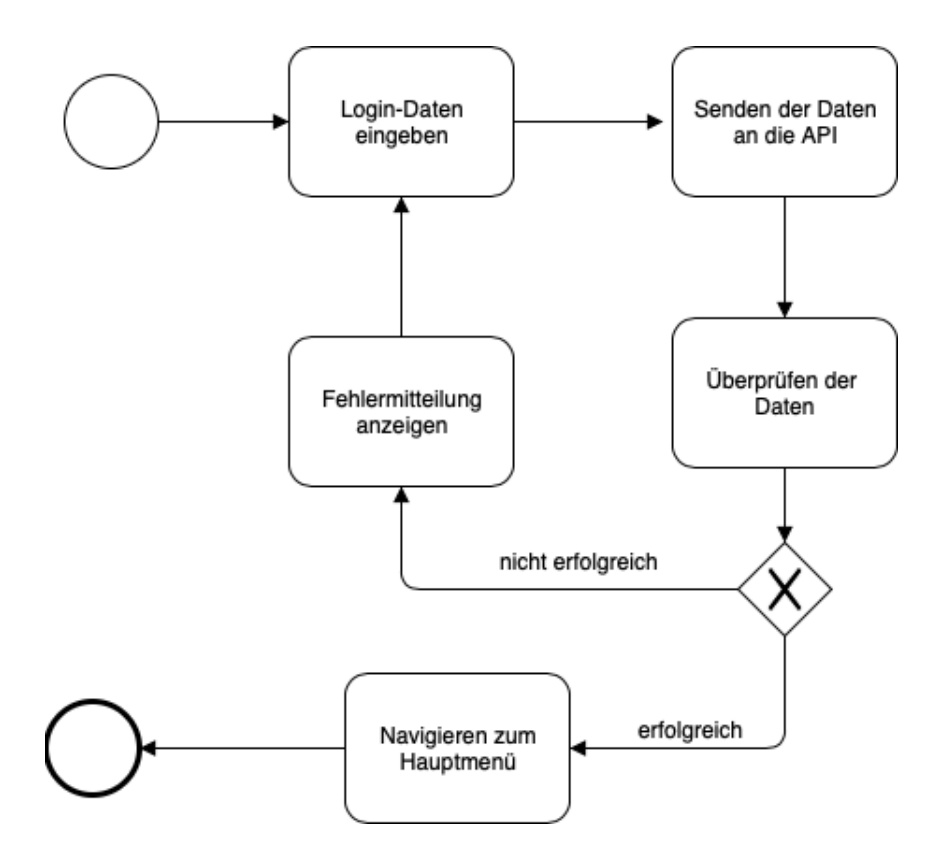

<span id="page-22-0"></span>Abbildung 4.1: Anmeldeprozess

*4 Architektur*

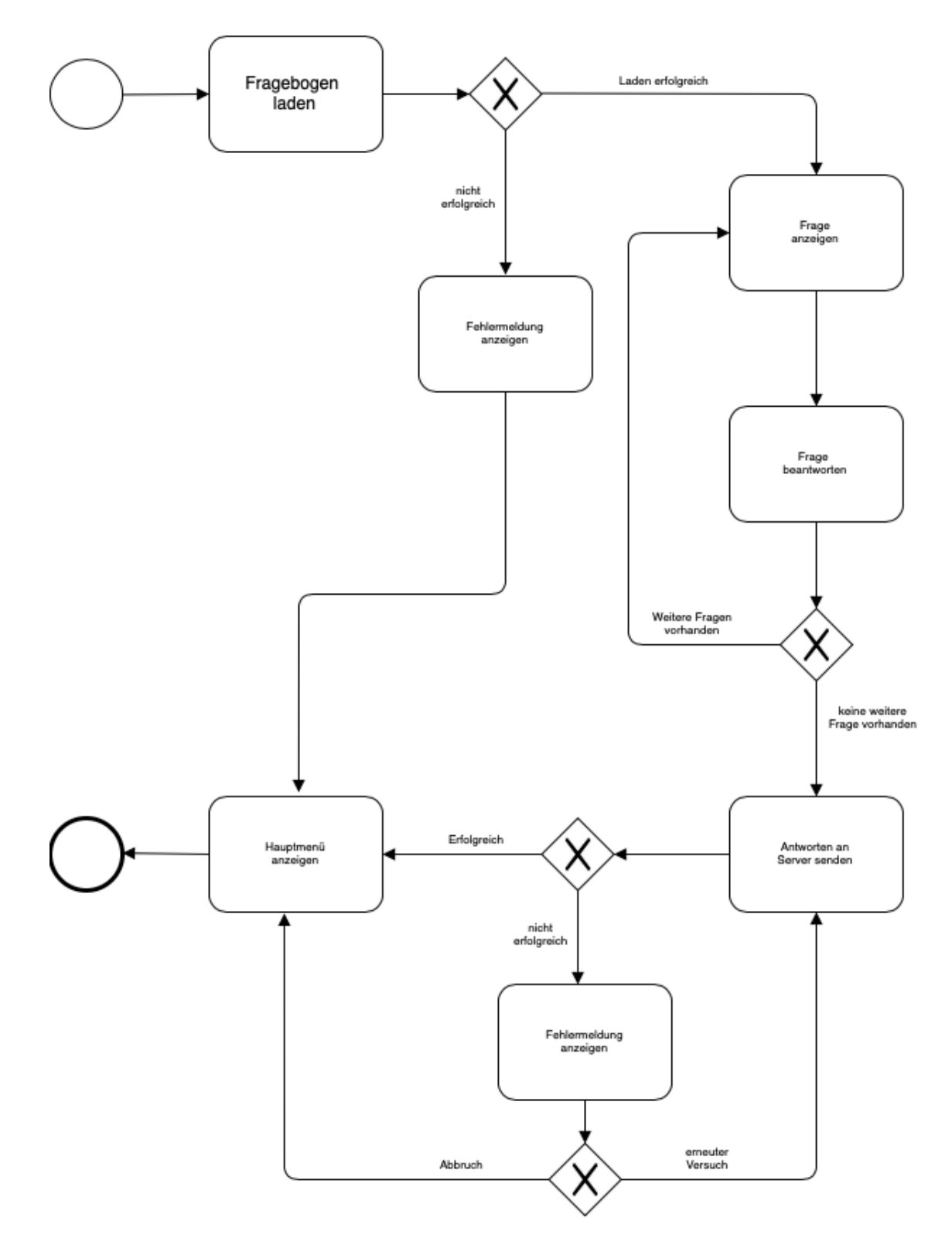

<span id="page-23-0"></span>Abbildung 4.2: Fragebogen beantworten

**5**

# **Vorstellung TrackYourHearing**

<span id="page-24-0"></span>In diesem Kapitel werden die einzelnen Funktionen und grafischen Oberflächen des Systems aus Sicht des Benutzers vorgestellt.

#### <span id="page-24-1"></span>**5.1 Anmeldebildschirm**

Nach Starten der App wird dem Benutzer der Anmeldebildschirm angezeigt. Dies ist der Startpunkt der *TrackYourHearing* App. Hier bestehen die Möglichkeiten sich im System anzumelden, ein neues Benutzerkonto zu erstellen oder Hilfe zu bekommen, falls der Nutzer sein Passwort vergessen haben sollte. Die einzelnen Möglichkeiten werden nun im Folgenden näher erläutert.

#### *5 Vorstellung TrackYourHearing*

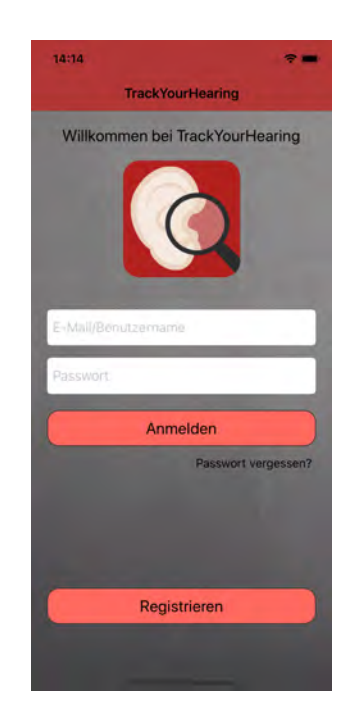

Abbildung 5.1: Anmeldebildschirm mit Logo [\[22\]](#page-50-5)

#### <span id="page-25-1"></span><span id="page-25-0"></span>**5.1.1 Anmeldung des Benutzers**

Hat der Benutzer bereits ein aktiviertes *TrackYourHearing* Konto, kann er sich mit seinen Anmeldedaten im System anmelden. Hierfür muss er entweder seine mit dem System verknüpfte E-Mail Adresse oder seinen gewählten Benutzername in das erste Textfeld eingeben. Im zweiten Textfeld wird die Eingabe des Passwortes verlangt. Durch das Betätigen des *Anmelden* Buttons versucht die App nun den Nutzer im System anzumelden. Sollte dem System die E-Mail Adresse oder der Benutzername nicht bekannt sein, beziehungsweise ist das Passwort nicht korrekt, wird der Benutzer mit einer Mitteilung darauf hingewiesen, dass seine eingegebenen Anmeldedaten nicht korrekt sind. Der Anmeldeprozess wird daraufhin abgebrochen und der Nutzer kann seine Daten erneut eingegeben. Nach erfolgreicher Anmeldung navigiert die App in das Hauptmenü (Kapitel [5.2\)](#page-28-0).

#### <span id="page-26-0"></span>**5.1.2 Passwort vergessen**

Sollte der Benutzer sich nicht mehr an sein Passwort erinnern können, besteht die Möglichkeit sich ein neues Passwort zu erstellen. Hierfür muss der Nutzer die mit dem Konto verknüpfte E-Mail Adresse angeben. Nach Betätigen des *Senden* Buttons wird eine E-Mail an die angegebene Adresse versendet. Diese enthält Instruktionen, wie der Benutzer sich ein neues Passwort generieren kann. Sollte die genannte E-Mail Adresse dem System nicht bekannt sein, so wird der Nutzer darauf aufmerksam gemacht, dass es kein Konto mit dieser E-Mail existiert.

<span id="page-26-1"></span>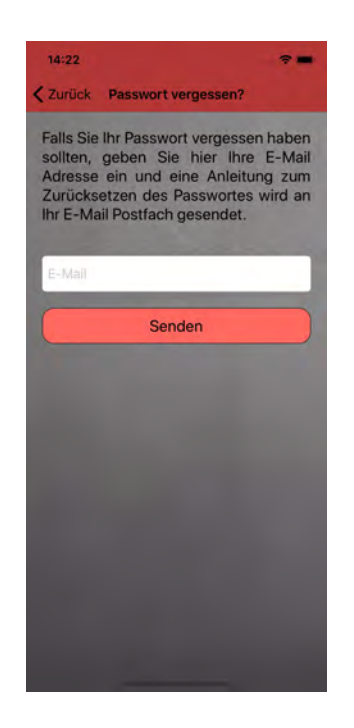

Abbildung 5.2: Passwort Vergessen

#### <span id="page-27-0"></span>**5.1.3 Registrierung**

Für die Verwendung von *TrackYourHearing* ist die Erstellung eines Benutzerkontos notwendig. Hierfür wird eine gültige E-Mail Adresse, ein Benutzername, sowie ein Passwort benötigt. Bereits während der Eingabe der Daten, prüft das System die Eingaben auf eventuelle Fehler. Sollte die App einen solchen Fehler entdecken, wird der Benutzer mit einer Hinweisnachricht darüber informiert. Folgende Fehler während der Eingabe werden vom System erkannt. Die E-Mail Adresse muss einem typischen E-Mail Format entsprechen, das heißt, es muss auf jeden Fall ein *@* vorhanden sein. Des Weiteren muss die Adresse mit einer *Punkt-Endung* enden. Das Passwort muss mindestens eine Länge von acht Zeichen haben. Um eventuelle Eingabefehler des Benutzers zu erkennen, wird das Passwort ein zweites mal zur Überprüfung abgefragt. Nach erfolgreicher Eingabe der Daten kann der Benutzer nun auf den *Registrieren* Button klicken. Die eingegebenen Daten werden nun an den Server gesendet und dort geprüft. Sollte es noch kein Konto mit der genannten E-Mail Adresse und dem ausgewählten Benutzername geben, so wird nun das Konto angelegt. Andernfalls wird der Benutzer darüber informiert, dass bereits ein Konto mit der E-Mail Adresse existiert, beziehungsweise, dass der gewählte Benutzername nicht mehr verfügbar ist. Nach erfolgreicher Registrierung wird dem Benutzer angezeigt, dass eine E-Mail an seine angegebene Adresse geschickt wurde, mit welcher er sein Konto aktivieren kann.

#### *5.2 Hauptmenü*

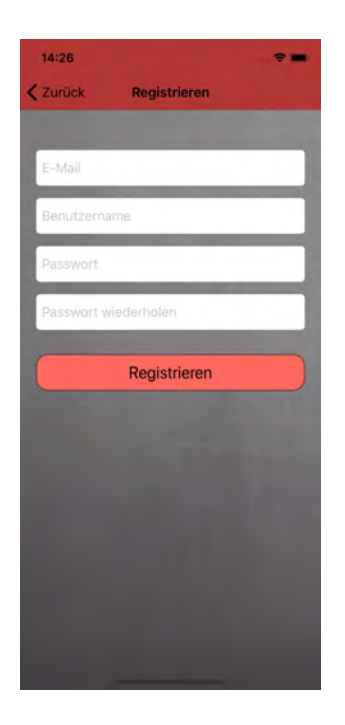

Abbildung 5.3: Registrierung

#### <span id="page-28-1"></span><span id="page-28-0"></span>**5.2 Hauptmenü**

Nach erfolgreicher Anmeldung gelangt der Benutzer in das Hauptmenü der App. Von hier aus gelangt der Benutzer in alle Bereiche der App. Durch das Klicken des entsprechenden Buttons wird zu der ausgewählten Seite gewechselt. Im Folgenden werden die vorhandenen Möglichkeiten des Hauptmenüs näher erklärt.

#### *5 Vorstellung TrackYourHearing*

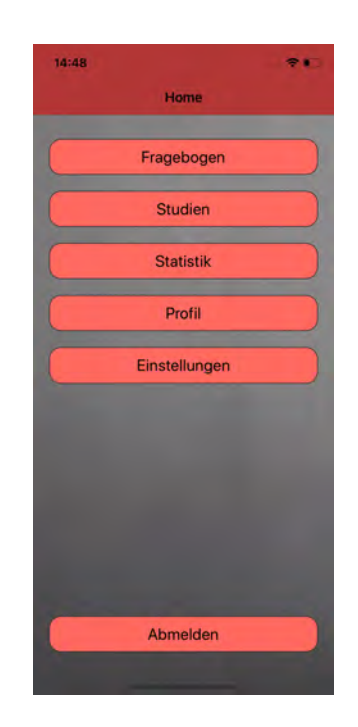

Abbildung 5.4: Hauptmenü

#### <span id="page-29-1"></span><span id="page-29-0"></span>**5.2.1 Fragebogen**

Unter dem Punkt *Fragebogen* wird dem Benutzer ein Fragebogen in Bezug auf seine Hörschädigung angezeigt. Um eine übersichtliche Darstellung des Fragebogens zu garantieren, wird immer nur eine Frage angezeigt. Der Benutzer sieht jedoch zu jeder Zeit seinen aktuellen Fortschritt am oberen Bildschirmrand. Nach Beantwortung einer Frage kann mittels Klicken auf den *Nächste Frage* Button zur nächsten Frage navigiert werden.

Momentan sind im *TrackYourHearing* Fragebogen die im Folgenden beschriebenen Fragetypen enthalten.

**Single Choice** Bei einer sogenannten Single Choice Frage stehen dem Benutzer verschiedene Antwortmöglichkeiten zur Verfügung. Dabei kann nur eine Antwortmöglichkeit ausgewählt werden. Die Auswahl der Antwort wird dem Nutzer farblich dargestellt und kann so lange geändert werden, bis zur nächsten Frage navigiert wird.

**Slider** Bei einer Slider Frage muss der Benutzer seine Antwort anhand eines Sliders festlegen. In den meisten Fällen handelt es sich hierbei um prozentuale Werte. Eine solche Frage könnte zum Beispiel sein, wie sehr der Nutzer sich momentan durch seine Hörschädigung beeinträchtigt fühlt. Die Antwortmöglichkeiten gehen in diesem Beispiel von *gar nicht beeinträchtigt* (0%) bis *maximal beeinträchtigt* (100%). Durch Bewegen des Sliders wird dem Benutzer in Echtzeit der aktuell ausgewählte Wert angezeigt. Dieser kann solange eingestellt werden, bis zur nächsten Frage navigiert wird.

**SAMScaleFace** Dieser Antworttyp findet in der Regel Verwendung bei Fragen zum allgemeinen Gemütszustand des Benutzers. Hierfür werden fünf Icons von Gesichtern angezeigt, welche verschiedenste Zustände symbolisieren. Durch einen darunter liegenden Slider kann der Nutzer seinen für ihn passenden Zustand auswählen. Dies kann wieder bis zum Wechseln zur nächsten Frage angepasst werden.

**SAMScaleBody** Dieser Typ von Antwort ist vergleichbar mit dem vorherigen Typ *SAMScaleFace*. Der Unterschied hierbei ist, dass anstelle von Gesichtern dem Benutzer Körper angezeigt werden, welche verschiedene Erregungszustände symbolisieren sollen. Ebenfalls kann der persönlich empfundene Zustand durch einen Slider ausgewählt werden. Wie bei den vorherigen Fragetypen kann auch bei diesem die Antwort solange eingestellt werden, bis der Benutzer zur nächsten Frage wechselt.

Ist der Benutzer bei der letzten Frage angelangt, so erscheint anstelle des *Nächste Frage* Buttons ein *Antworten senden* Button. Durch das Betätigen diesen Buttons werden die gegebenen Antworten an das System gesendet. Anschließend wechselt die App wieder in das Hauptmenü (Kapitel [5.2\)](#page-28-0) zurück.

*5 Vorstellung TrackYourHearing*

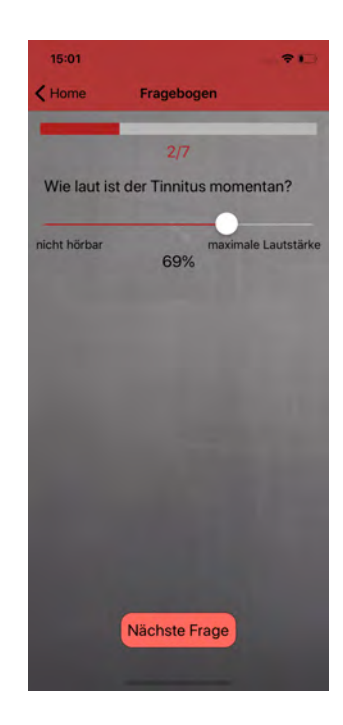

Abbildung 5.5: Beispiel einer Slider Frage

<span id="page-31-1"></span><span id="page-31-0"></span>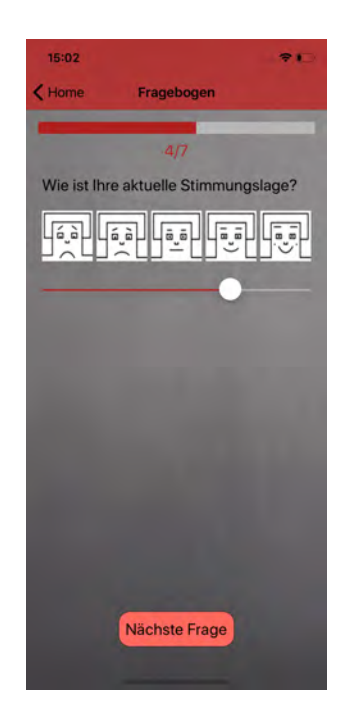

Abbildung 5.6: Beispiel einer SAMScaleFace

#### <span id="page-32-0"></span>**5.2.2 Studien**

Im Menüpunkt *Studien* werden dem Benutzer zur Zeit verfügbare Studien angezeigt. Durch Klicken auf den entsprechenden Button navigiert die App auf eine neue Seite. Auf dieser werden Name und Beschreibung der Studie angezeigt. Durch Betätigen des *Teilnehmen* Buttons, nimmt der Benutzer an dieser Studie teil. Danach wechselt die App wieder in das Hauptmenü (Kapitel [5.2\)](#page-28-0) zurück.

Ebenso sieht der Benutzer an welchen Studien er zur Zeit teilnimmt. Wischt der Nutzer eine der angezeigten Studien nach links, so erscheint ein roter Button mit der Aufschrift *Teilnahme beenden*. Durch Klicken auf diesen versucht die *TrackYourHearing* App den Benutzer aus der gewählten Studie wieder auszuschreiben. Da dies jedoch nicht für alle Studien möglich ist, erscheint in diesem Fall ein Warnhinweis, dass es dem Nutzer momentan nicht möglich ist, die Teilnahme zu beenden. Ist dies jedoch möglich, so wird die Teilnahme beendet, was ebenfalls durch einen Hinweis signalisiert wird. Die Studie wird daraufhin aus der Tabelle entfernt und erscheint wieder als mögliche Studie, an welcher der Benutzer teilnehmen kann.

#### <span id="page-32-1"></span>**5.2.3 Statistik**

In diesem Menüpunkt kann der Benutzer einige Statistiken einsehen. Hier wird angezeigt, wie viele Fragebögen mit diesem Benutzerkonto bereits erfolgreich bearbeitet wurden. Des Weiteren wird visuell dargestellt, wann die letzten zehn Bögen ausgefüllt wurden.

#### <span id="page-32-2"></span>**5.2.4 Profil**

Im *Profil* kann der Benutzer seine persönlichen Daten bearbeiten, welche beim Registrierungsprozess nicht angegeben werden müssen. Es besteht die Möglichkeit, dass man sowohl Vor- als auch Nachname angeben kann. Ebenso kann der Benutzername geändert werden. Durch das Betätigen des *Geschlechter* UI-Switch kann der Benutzer entscheiden, ob er dem System mitteilen möchte, welches Geschlecht er hat. Sollte er diese Möglichkeit aktiviert haben, so kann der Nutzer zwischen den folgenden drei

#### *5 Vorstellung TrackYourHearing*

Geschlechtern wählen: *Männlich*, *Weiblich* und *Unzutreffend*. Durch das Betätigen des *Aktualisieren* Buttons werden die Änderungen dem System übermittelt.

Des Weiteren kann der Benutzer sich in der App ein neues Passwort erstellen. Durch Klicken auf den *Passwort ändern* Button öffnet sich eine neue Ansicht, in welcher der Nutzer ein neues Passwort wählen kann. Hierfür müssen beide Textfelder mit dem selben Passwort ausgefüllt werden. Nach erfolgreicher Prüfung der App auf Anzahl der Zeichen sowie Gleichheit der eingegebenen Passwörter, kann der Nutzer den *Aktualisieren* Button drücken. Durch diese Aktion übermittelt die mobile Applikation dem System das neue Passwort und der Benutzer wird durch einen Hinweis darüber informiert, dass der Vorgang erfolgreich abgeschlossen wurde.

<span id="page-33-0"></span>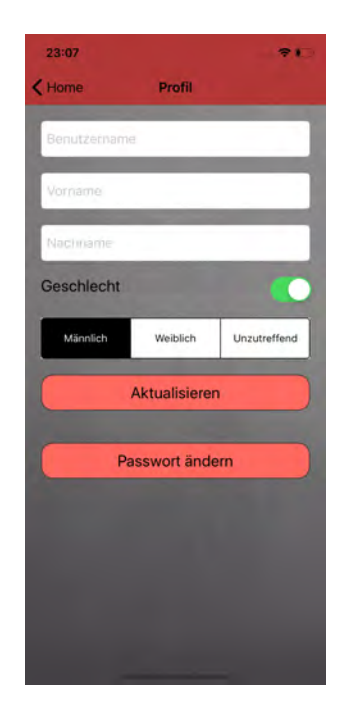

Abbildung 5.7: Profil

#### <span id="page-34-0"></span>**5.2.5 Einstellungen**

Im Menüpunkt *Einstellungen*, kann der Benutzer verschiedene Einstellungen bezüglich der *TrackYourHearing* App vornehmen.

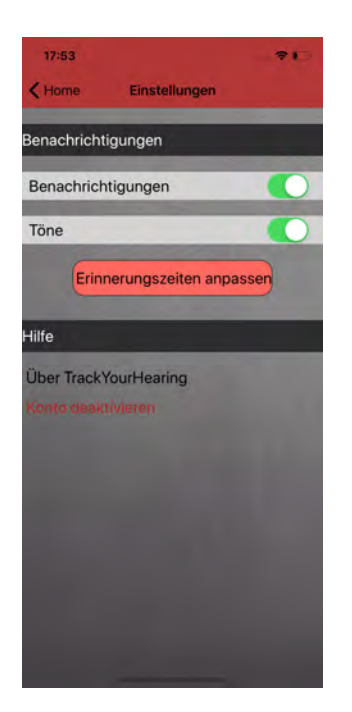

Abbildung 5.8: Einstellungen

<span id="page-34-1"></span>**Benachrichtigungen** Im Unterpunkt *Benachrichtigungen* kann der Benutzer auswählen, ob die App *TrackYourHearing* dem Nutzer Mitteilungen senden darf. Diese dienen als Erinnerung, dass der Benutzer einen Fragebogen ausfüllen sollte. Zusätzlich zur Aktivierung der Mitteilungen, ist es ebenfalls möglich, auszuwählen, ob die Mitteilungen mit Tönen erlaubt sind. Des Weiteren können unter dem Unterpunkt *Erinnerungen zu Fragebögen* - sofern Mitteilungen aktiviert sind - weitere Einstellungen vorgenommen werden. Der Benutzer kann die maximale Anzahl an Mitteilungen pro Tag einstellen. Hier besteht die Auswahlmöglichkeit von einer bis maximal zwölf Mitteilungen. Als Standard sind Mitteilungen an jedem Tag der Woche erlaubt. Dies wird durch die grüne Markierung signalisiert. Möchte der Benutzer an einem bestimmten Tag keine Mitteilungen erhalten, kann er dies durch einen einfachen Klick in der entsprechenden Tageszeile deaktivieren.

#### *5 Vorstellung TrackYourHearing*

Dieser Tageseintrag wird sich daraufhin rot verfärben und signalisiert somit dem Nutzer, dass an diesem Tag keine Mitteilungen gesendet werden. Ebenso ist es möglich, ein gewisses Zeitfenster pro Tag einzustellen, in welchem es der App erlaubt ist, Mitteilungen zu versenden. Da ein Zeitfenster mindestens vier Stunden lang sein muss, stellt die App dem Benutzer auch nur Auswahlmöglichkeiten zur Verfügung, welche diese Limitierung nicht unterschreiten. Des Weiteren unterbindet die Applikation eine Startzeit zu wählen, welche nach der Endzeit liegt und eine Endzeit, welche vor der Startzeit liegt.

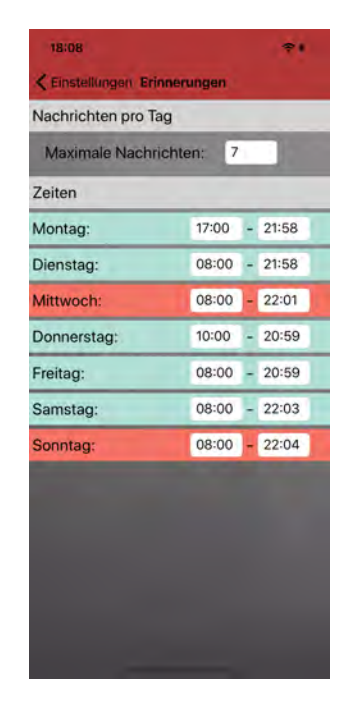

<span id="page-35-0"></span>Abbildung 5.9: Einstellung der individuellen Erinnerungszeiten

**Über TrackYourHearing** Auf dieser Seite werden dem Benutzer einige Informationspunkte genannt. Durch Klicken auf den entsprechenden Button navigiert die App in eine neue Ansicht, in welcher die detaillierten Informationen gegeben werden.

**Account deaktivieren** Durch Betätigen des *Konto deaktivieren* Buttons, kann der Benutzer sein aktuelles Konto deaktivieren. Es wird mit einem Warnhinweis darauf hingewiesen, dass durch diesen Schritt die App erst wieder nach Reaktivierung des Kontos wie gewohnt verwendet werden kann. Andernfalls muss ein neues Benutzerkonto angelegt werden.

#### <span id="page-36-0"></span>**5.2.6 Abmeldung des Benutzers**

Der Benutzer kann sich durch einmaliges Klicken des *Abmelden* Buttons aus dem System ausloggen. Die App meldet daraufhin den Nutzer vom System ab und wechselt anschließend zum Anmeldebildschirm (Kapitel [5.1\)](#page-24-1) zurück.

**6**

## **Implementierung**

<span id="page-38-0"></span>In diesem Kapitel wird zuerst die Entwicklungsumgebung und die Programmiersprache näher erklärt, welche zur Entwicklung der *TrackYourHearing* App genutzt wurden. Anschließend wird die Anbindung an die API beschrieben und genauer erklärt, wie der Fragebogen dynamisch erstellt wird. Des Weiteren wird noch die Funktionsweise der Benachrichtigungen beschrieben.

#### <span id="page-38-1"></span>**6.1 Entwicklungsumgebung**

#### <span id="page-38-2"></span>**6.1.1 Xcode**

Eine Entwicklungsumgebung, kurz IDE (aus dem englischen *integrated developement environment*), ist ein spezielles Programm, mit welchem man Programme schreiben kann. Xcode ist Apples Entwicklungsumgebung und dafür da, Programme für Apple Geräte zu entwickeln. Derzeit ist dies das einzige Tool, mit welchem man für Apples Betriebssysteme entwickeln kann. Durch die Bedingung, dass *TrackYourHearing* für ein iPhone entwickelt werden soll, muss somit Xcode als Entwicklungsumgebung verwendet werden. Diese Anwendung beinhaltet alles, was für die Entwicklung von *TrackYourHearing* notwendig ist.

Während der Erstellung dieser Arbeit wurde Xcode in der Version 10.3 verwendet. [\[23\]](#page-50-6) [\[24\]](#page-50-7)

#### *6 Implementierung*

#### <span id="page-39-0"></span>**6.1.2 Swift**

Im Jahr 2014 kam Apples eigene Programmiersprache Swift heraus. Mit dieser können zum Beispiel Apps für das Betriebssystem iOS entwickelt werden. Die auf Objective-C basierte Sprache ist Open Source.

Die *TrackYourHearing* App wurde mit Swift, in der fünften Version, implementiert. [\[25\]](#page-50-8) [\[26\]](#page-50-9)

#### <span id="page-39-1"></span>**6.2 Coding Convention**

Für die einheitliche Implementierung wurde nach gewissen Coding Standards gearbeitet. Während der Implementierung wurde darauf geachtet, dass die meisten *API Design Guidelines* [\[27\]](#page-50-10) eingehalten werden. Des Weiteren wurden alle Klassen nach dem gleichen Schema aufgebaut. Als erstes wurden alle für diese Klasse relevanten Konstanten und danach alle Variablen deklariert. Die Implementierung der Funktionen fand in der Reihenfolge *override func*, *func*, *@objc func* und *private func* statt.

#### <span id="page-39-2"></span>**6.3 API Anbindung**

Anfragen an die API erfolgen über *HTTP-Requests*. Hierfür wurde in *RequestHelper* die statische Funktion *sendRequest* implementiert, welche die Anfragen über sogenannte *URLSession* sendet. Der Funktion muss bei jedem Aufruf als Parameter mitgeteilt werden, um welche *HTTP-Methode* es sich handelt, was für eine *Route* gewählt wird und ob für diese Anfrage ein *Token* benötigt wird. Optional ist es möglich, einen *Body* und *Header*-Attribute der Funktion beim Aufruf mitzugeben. Mit diesen Informationen baut die Funktion anschließend die gewünschte Anfrage und sendet diese an die API. Die Antwort wird in *Data*, *URLResponse* und *Error* aufgegliedert. Als Rückgabewert hat die *sendRequest* Funktion wiederum eine neue Funktion, die sogenannte *waitForHTTPResponse* Funktion. Als optionale Parameter werden genau die vorherigen drei genannten Parameter der API-Antwort verwendet. In der Klasse *RequestHandler* sind alle Anfragen implementiert, welche die App an die API sendet. Hierbei wird in jeder einzelnen Anfrage die statische *sendRequest* Funktion mit den nötigen Parametern aufgerufen und anschließend die erhaltene Antwort bearbeitet. Anschließend wird das Ergebnis an den ViewController zurückgegeben, in welchem der Aufruf des *RequestHandler* statt fand.

#### <span id="page-40-0"></span>**6.4 Dynamische Erstellung des Fragebogen**

Der Fragebogen, welcher in der *TrackYourHearing* App angezeigt wird, wird dynamisch erstellt. Klickt der Benutzer im Hauptmenü auf den *Fragebogen* Button, so sendet die Applikation eine Anfrage an die API. Als Antwort dieser Anfrage erhält die App den aktuellen *TrackYourHearing* Fragebogen. Jede Frage ist hierbei nach dem folgenden Schema aufgebaut und besitzt die Attribute *id*, *label*, *question*, *answers*, *type* sowie *required*. Um mit solchen fest vorgegebenen Strukturen arbeiten zu können, bietet die Programmiersprache Swift den sogenannten Wert *struct* an. Mit diesem lassen sich individuelle Datentypen definieren und deshalb wurde für *TrackYourHearing* der Datentyp *Question* erstellt. Damit lassen sich die oben genannten Werte der Anfrageantwort des Fragebogens in einem *Array* voll mit *Question* abbilden. Nach erfolgreichem Laden aller Fragen wechselt die App in die Ansicht des Fragebogens über. Es wird die erste Frage aus dem eben erstellen *Array* gelesen. Die grafische Oberfläche wird danach je nach Fragetyp entsprechend angepasst. Nach Beantwortung dieser Frage wird die nächste Frage gelesen und die grafische Oberfläche aktualisiert sich dementsprechend wieder. Dies wird solange fortgeführt bis der Fragebogen komplett beantwortet wurde.

Somit erlaubt die App Änderungen am Fragebogen selbst und stellt diesen immer korrekt dar, da dieser jedes mal erneut geladen und die grafische Oberfläche aus diesem Resultat heraus generiert wird.

#### <span id="page-41-0"></span>**6.5 Benachrichtigungen**

Die App sendet dem Benutzer in bestimmten Zeiträumen Erinnerungsnachrichten zum Bearbeiten des Fragebogens. Hierfür wurde die Klasse *NotificationHandler* implementiert. Die wichtigsten Funktionen in dieser sind *checkNotificationAuthorization*, *triggerAllNotifications*, *triggerNotification* und *deleteNotifications*. Beim ersten Starten von *TrackYourHearing* wird *checkNotificationAuthorization* aufgerufen. Diese Funktion überprüft, ob der Nutzer der App erlaubt hat, Mitteilungen senden zu dürfen. Wurde dies erlaubt, so ruft die Funktion *triggerAllNotifications* auf und es werden für jeden Wochentag *UNNotificationRequest* erstellt, welche vom Apple Package *UserNotifications* zur Verfügung gestellt wird. Standardmäßig werden pro Tag zwölf Benachrichtigungen im Zeitfenster von acht Uhr morgens bis zehn Uhr abends gesendet.

In den Einstellungen kann dies individuell eingestellt werden. Sollten für einen Tag keine Mitteilungen erlaubt sein, so wird die *deleteNotifications* aufgerufen. Diese benötigt beim Aufruf den gewählten Wochentag als Parameter. Anschließend werden alle Mitteilungen für diesen bestimmten Tag aus dem System gelöscht. Sollten zum Beispiel Änderungen am Zeitfenster selbst vorgenommen werden, so werden, wie eben beschrieben, für diesen Tag alle alten Benachrichtigungen gelöscht. Danach wird geprüft, wieviele Mitteilungen pro Tag erlaubt sind und je nach Wert wird dementsprechend oft die Funktion *triggerNotification* aufgerufen. Wie bei *deleteNotifications* benötigt auch diese einen Tag als Parameter. Anschließend werden dadurch im neu gewählten Zeitfenster die Mitteilungen getriggert. Dieses Zeitfenster wird ebenfalls auf dem Endgerät des Nutzers gespeichert. Für den Fall, dass Mitteilungen im Allgemeinen nicht mehr erlaubt sind, wird für jeden Wochentag *deleteNotifications* aufgerufen und die App sendet anschließend keine Mitteilungen mehr. Selbstverständlich kann dies auch wieder in der App rückgängig gemacht werden und es werden die zuletzt gespeicherten Zeitfenster des Benutzer zum initialisieren der Mitteilungen verwendet.

# **Anforderungsabgleich**

**7**

<span id="page-42-0"></span>In diesem Kapitel werden die in Kapitel [3](#page-16-0) definierten Anforderungen abgeglichen.

### <span id="page-42-1"></span>**7.1 Funktionale Anforderungen**

Abgleich der funktionalen Anforderungen aus Kapitel [3.1.](#page-16-2)

<span id="page-42-2"></span>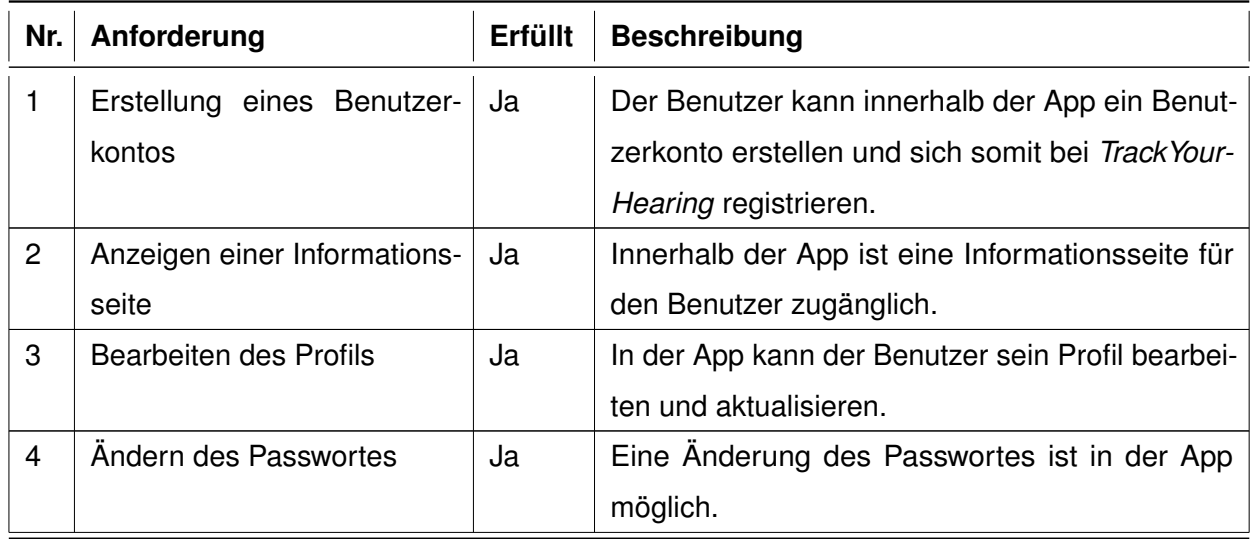

#### *7 Anforderungsabgleich*

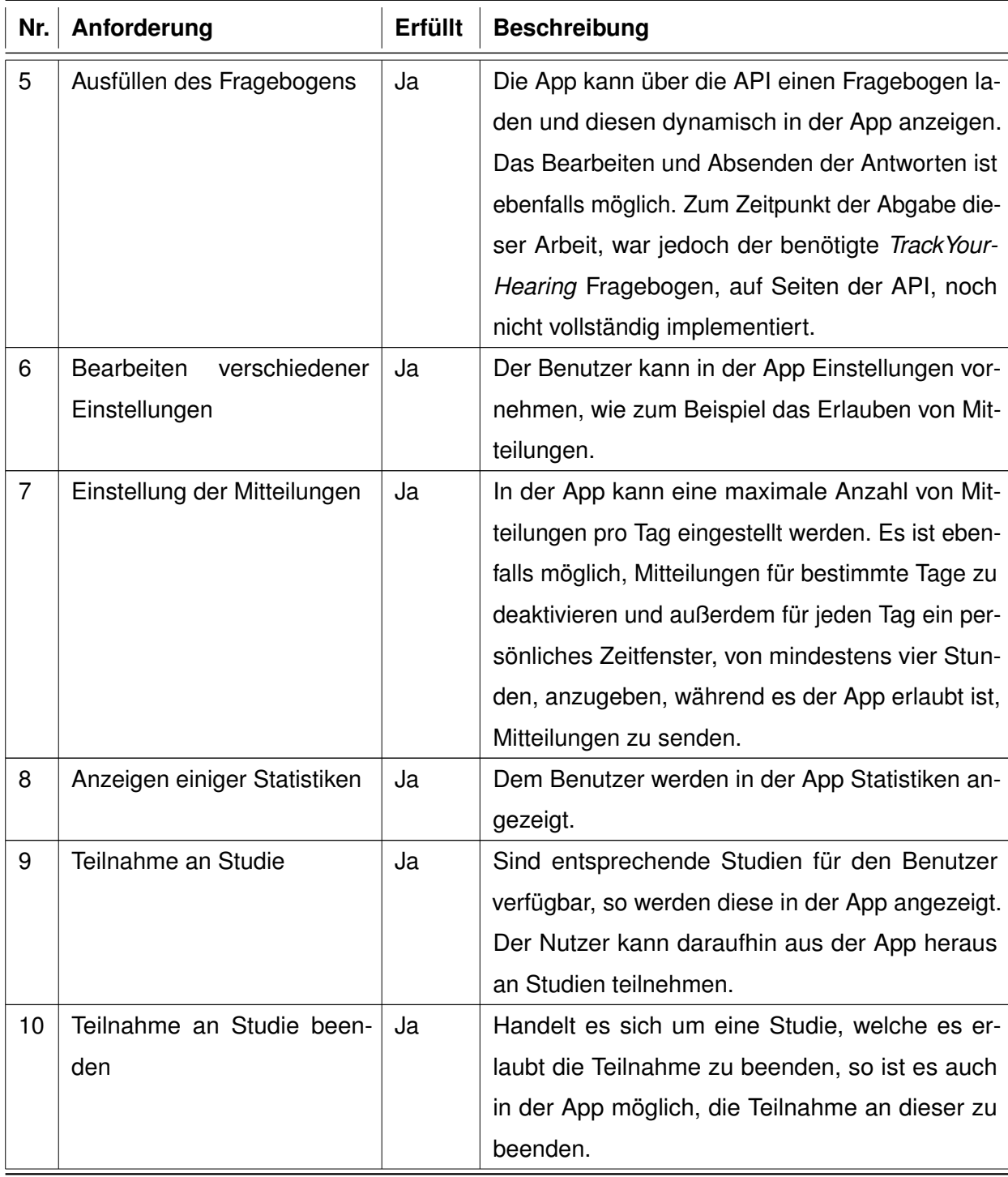

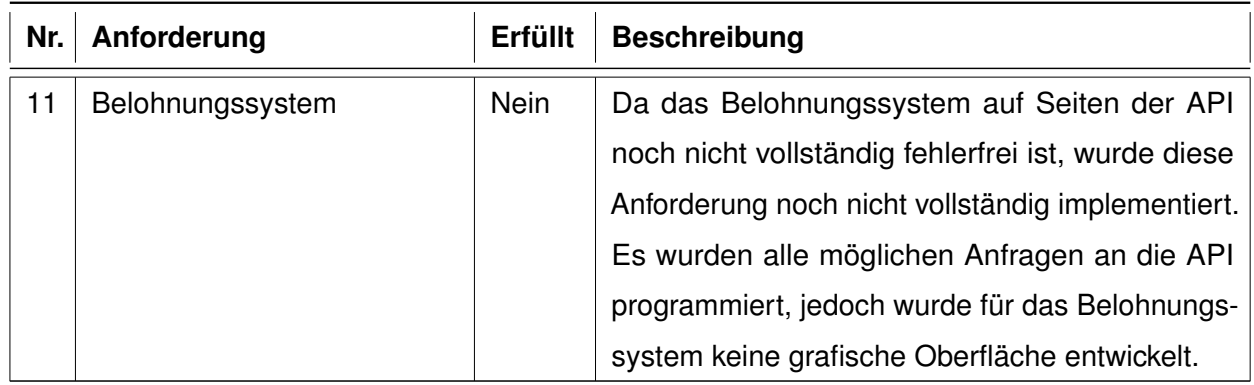

Tabelle 7.1: Abgleich der funktionale Anforderungen

#### *7 Anforderungsabgleich*

#### <span id="page-45-0"></span>**7.2 Nicht-Funktionale Anforderungen**

Abgleich der nicht-funktionalen aus Kapitel [3.2.](#page-18-1)

<span id="page-45-1"></span>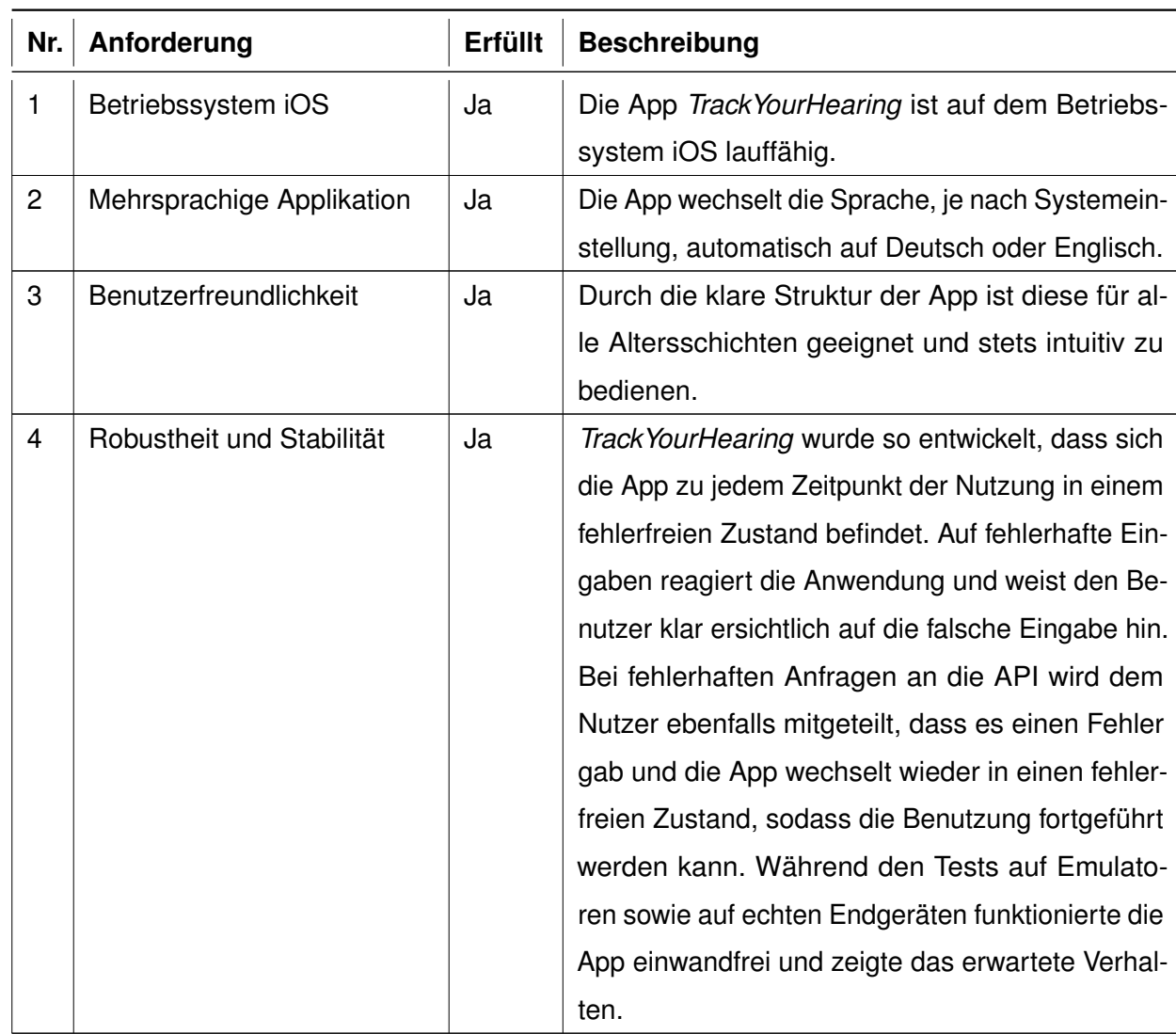

Tabelle 7.2: Abgleich der nicht-funktionale Anforderungen

# **8 Fazit**

<span id="page-46-0"></span>In diesem Kapitel wird eine kurze Zusammenfassung der Arbeit und ein Ausblick gegeben.

#### <span id="page-46-1"></span>**8.1 Zusammenfassung**

Im Rahmen dieser Bachelorarbeit wurde eine funktionsfähige mobile Applikation für das Betriebssystem iOS entwickelt. Zu Beginn der Arbeit wurden zum Thema relevante Grundlagen näher beschrieben. Anschließend wurden die Anforderungen an die App definiert und daraufhin die Architektur näher beschrieben. Eine Vorstellung der *TrackYourHearing* App aus Sicht des Benutzers wurde ebenfalls vorgenommen. Hierbei wurden alle Funktionen der Anwendungen näher beschrieben. Danach wurde die zur Entwicklung verwendete Entwicklungsumgebung vorgestellt sowie einige besondere Implementierungsschwerpunkte angesprochen und erklärt. Als letzten Punkt dieser Arbeit wurde ein Abgleich der gestellten Anforderungen durchgeführt.

#### <span id="page-46-2"></span>**8.2 Ausblick**

Mit Abschluss dieser Arbeit ist die *TrackYourHearing* App auf dem iPhone betriebsbereit. Wie in Kapitel [7.1](#page-42-1) erwähnt, ist die App in der Lage, einen Fragebogen aus der API zu laden und diesen dynamisch in der Anwendung anzuzeigen. Allerdings ist zur Zeit der notwendige Fragebogen nicht vollständig in der API integriert, kann jedoch zu einem späteren Zeitpunkt problemlos in *TrackYourHearing* geladen werden. Des Weiteren

#### *8 Fazit*

funktioniert das Belohnungssystem noch nicht einwandfrei und deshalb wurden nur die bereits vorhandenen Anbindungen an die API implementiert, sodass die Weiterentwicklung für die Zukunft vereinfacht wurde.

Eine Idee wäre, die App ebenfalls für Android zu entwickeln, um diese noch mehr Menschen zugänglich zu stellen.

## **Literaturverzeichnis**

- <span id="page-48-0"></span>[1] Majid, A., Roberts, S.G., Cilissen, L., Emmorey, K., Nicodemus, B., O'Grady, L., Woll, B., LeLan, B., de Sousa, H., Cansler, B.L., et al.: Differential coding of perception in the world's languages. Proceedings of the National Academy of Sciences **115** (2018) 11369–11376
- <span id="page-48-1"></span>[2] Bundesverband der Hörgeräte-Industrie: EuroTrak 2018: Schwerhörigkeit im europäischen Vergleich. https://www.bvhi.org/eurotrak-2018-schwerhoerigkeitim-europaeischen-vergleich-deutschland-bleibt-stabil/ (2018) [Letzter Abruf: 02.12.2019].
- <span id="page-48-2"></span>[3] Bundesamt, S.: Bevölkerungsstand. https://www.destatis.de/DE/Themen/Gesellschaft-Umwelt/Bevoelkerung/Bevoelkerungsstand/Tabellen/zensus-geschlechtstaatsangehoerigkeit-2019.html (2019) [Letzter Abruf: 02.12.2019].
- <span id="page-48-3"></span>[4] ganzohr.ch: Gehör und Gedächtnis: Wie Hörschwächen auf das Erinnerungsvermögen schlagen. https://www.ganzohr.ch/gehoer-und-gedaechtnis-wiehoerschwaechen-auf-das-erinnerungsvermoegen-schlagen/ (2018) [Letzter Abruf: 02.12.2019].
- <span id="page-48-4"></span>[5] Schickler, M., Reichert, M., Pryss, R., Schobel, J., Schlee, W., Langguth, B.: Entwicklung mobiler Apps: Konzepte, Anwendungsbausteine und Werkzeuge im Business und E-Health. eXamen.press. Springer Vieweg (2015)
- <span id="page-48-5"></span>[6] Pryss, R., Schlee, W., Reichert, M., Kurthen, I., Giroud, N., Jagoda, L., Neuschwander, P., Meyer, M., Neff, P., Schobel, J., Hoppenstedt, B., Spiliopoulou, M., Langguth, B., Probst, T.: Ecological momentary assessment based differences between android and ios users of the trackyourhearing mhealth crowdsensing platform. In: 2019 41st Annual International Conference of the IEEE Engineering in Medicine and Biology Society (EMBC). (2019) 3951–3955

#### *Literaturverzeichnis*

- <span id="page-49-0"></span>[7] Pryss, R., Schobel, J., Reichert, M.: Requirements for a flexible and generic api enabling mobile crowdsensing mhealth applications. In: 2018 4th International Workshop on Requirements Engineering for Self-Adaptive, Collaborative, and Cyber Physical Systems (RESACS). (2018) 24–31
- <span id="page-49-1"></span>[8] HNO-Ärzte: Schwerhörigkeit – Definition und Häufigkeit. https://www.hno-aerzte-imnetz.de/krankheiten/schwerhoerigkeit/definition-und-haeufigkeit.html (2019) [Letzter Abruf: 05.12.2019].
- <span id="page-49-2"></span>[9] Prof. Hußmann: Ton und Klang. http://www.medien.ifi.lmu.de/lehre/ws0809/dm/dm5a.pdf (2008/2009) [Letzter Abruf: 11.12.2019].
- <span id="page-49-3"></span>[10] Cochlear: Cochlear - wie wir hören. https://www.cochlear.com/de/startseite/hoerenund-hoerverlust/hoeren-und-hoerverlust/wie-wir-hoeren (2019) [Letzter Abruf: 05.12.2019].
- <span id="page-49-4"></span>[11] Fuchs, C.: Schwerhörigkeit. https://www.netdoktor.de/symptome/schwerhoerigkeit/ (2016) [Letzter Abruf: 06.12.2019].
- <span id="page-49-5"></span>[12] Deutsche Gesellschaft der Hörbehinderten: Einige Informationen zum Thema Hörschädigung. https://www.deutsche-gesellschaft.de/fokus/einige-informationenzum-thema-hoerschaedigung (2004) [Letzter Abruf: 05.12.2019].
- <span id="page-49-6"></span>[13] HNO-Ärzte: Schallleitungsschwerhörigkeit. https://www.hno-aerzte-imnetz.de/krankheiten/schwerhoerigkeit/schallleitungs-schwerhoerigkeit.html (2019) [Letzter Abruf: 05.12.2019].
- <span id="page-49-7"></span>[14] HNO-Ärzte: Schallempfindungsschwerhörigkeit. https://www.hno-aerzte-imnetz.de/krankheiten/schwerhoerigkeit/schallempfindungs-schwerhoerigkeit.html (2019) [Letzter Abruf: 05.12.2019].
- <span id="page-49-8"></span>[15] Landesgesundheitsamt Baden-Württemberg: Was bedeutet ein Hörschaden im Alltag? https://www.gesundheitsamtbw.de/lga/DE/Themen/Gesundheit\_Umwelt/Laerm/Seiten/Hoerschaden.aspx (2019) [Letzter Abruf: 05.12.2019].
- <span id="page-49-9"></span>[16] KLINGMANN, P.D.D.M.C.: HNO Praxis München. https://www.hno-praxismuenchen.com/leistungen/schwerhoerigkeit (2019) [Letzter Abruf: 06.12.2019].
- <span id="page-50-0"></span>[17] Geißler, O.: Was ist eine Applikation. https://www.datacenter-insider.de/was-isteine-applikation-a-651080/ (2017) [Letzter Abruf: 11.12.2019].
- <span id="page-50-1"></span>[18] Apple: iPhone App Store mit 10 Millionen Downloads am ersten Wochenende. https://www.apple.com/de/newsroom/2008/07/14iPhone-App-Store-Downloads-Top-10-Million-in-First-Weekend/ (2008) [Letzter Abruf: 11.12.2019].
- <span id="page-50-2"></span>[19] statista: Anzahl der Downloads von mobilen Apps nach den Betriebssystemen Android und iOS in Deutschland im Jahr 2017. https://de.statista.com/statistik/daten/studie/801687/umfrage/anzahl-derapp-downloads-nach-betriebssystem-in-deutschland/ (2019) [Letzter Abruf: 11.12.2019].
- <span id="page-50-3"></span>[20] techstage: iOS: das mobile Betriebssystem von Apple. https://www.techstage.de/thema/iOS (2013) [Letzter Abruf: 11.12.2019].
- <span id="page-50-4"></span>[21] IT: Qualität, funktionale und nichtfunktionale Anforderungen in der Software-Entwicklung. https://blog.seibert-media.net/blog/2018/05/14/qualitaet-funktionaleund-nichtfunktionale-anforderungen-in-der-software-entwicklung/ (2018) [Letzter Abruf: 12.12.2019].
- <span id="page-50-6"></span><span id="page-50-5"></span>[22] Bas, T.: Erstellung des Logos (2019)
- [23] Floyd, B.: Was ist apple xcode. https://www.dev-insider.de/was-ist-apple-xcode-a-653433/ (2017) [Letzter Abruf: 11.12.2019].
- <span id="page-50-7"></span>[24] Apple: Xcode. https://apps.apple.com/de/app/xcode/id497799835?mt=12 (2019) [Letzter Abruf: 11.12.2019].
- <span id="page-50-8"></span>[25] Apple: Swift. Eine leistungsstarke offene Sprache, mit der jeder großartige Apps erstellen kann. https://www.apple.com/de/swift/ (2019) [Letzter Abruf: 11.12.2019].
- <span id="page-50-9"></span>[26] chrissikraus: Was ist Apple Swift? https://www.dev-insider.de/was-ist-apple-swift-a-735481/ (2018) [Letzter Abruf: 11.12.2019].
- <span id="page-50-10"></span>[27] Apple: API Design Guidelines. https://swift.org/documentation/api-designguidelines/ (2019) [Letzter Abruf: 15.12.2019].

# **Abbildungsverzeichnis**

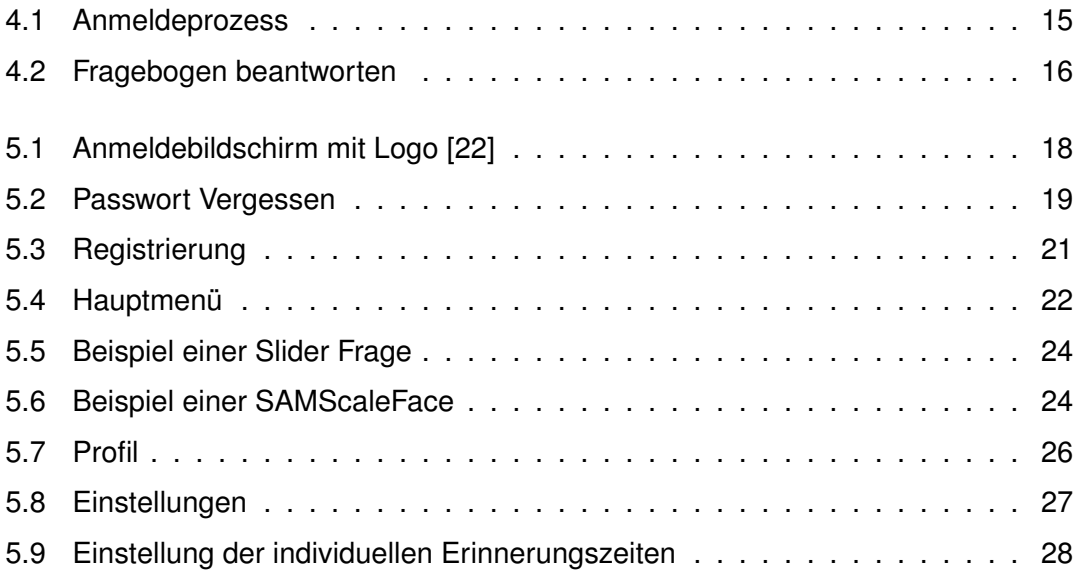

# **Tabellenverzeichnis**

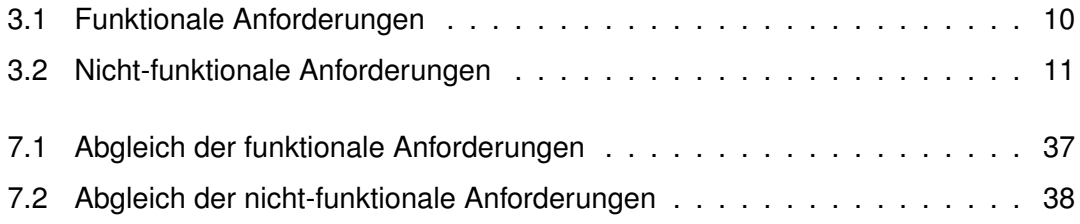

Name: Kevin Marquard Matrikelnummer: 747800

#### **Erklärung**

Ich erkläre, dass ich die Arbeit selbstständig verfasst und keine anderen als die angegebenen Quellen und Hilfsmittel verwendet habe.

Ulm, den . . . . . . . . . . . . . . . . . . . . . . . . . . . . . . . . . . . . . . . . . . . . . . . . . . . . . . . . . . . . . . . . . . . . . . . . . . . . .

Kevin Marquard